# **Fonction Masque dans Skencil/Sketch**

André PASCUAL andre.pascual@linuxgraphic.org

### Table des Matières

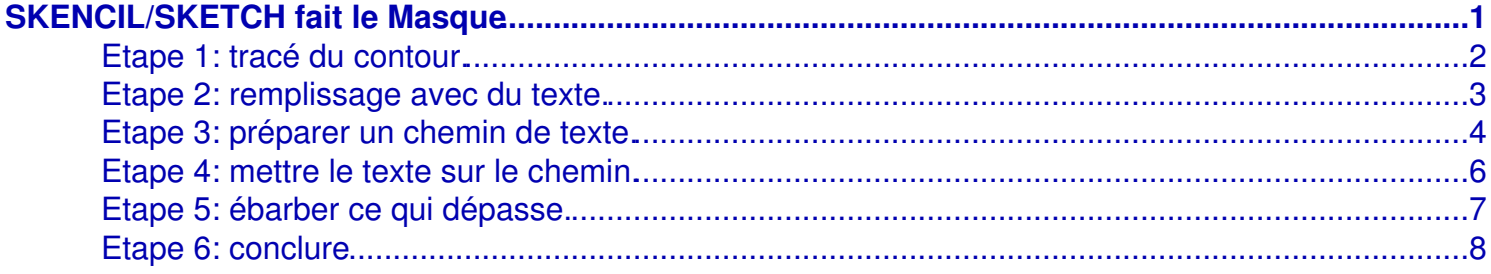

## **SKENCIL/SKETCH fait le Masque**

<span id="page-2-0"></span>Dans le précédent opus de **Linux Pratique**, (utilisations des fontes de caractères de type **Dingbats**) **Skencil/Sketch** montrait de quelles manières il usait des fontes pour composer une image à partir de caractères alphabétiques considérés comme éléments graphiques à part entière. Ce qui est d'ailleurs normal: la calligraphie, si précise et élégante, appartient−elle au seul domaine de l'écriture? ... Non. Les lettres, même lorsqu'il ne s'agit pas de lettrines, sont en effet des dessins, et, en tant que tels, elles se voient évaluées en fonction de leur forme évocatrice. C'était le sujet du précédent article: composer un dessin avec des lettres. Cependant, il est toujours possible de prendre le contrepied d'une démonstration, et, dans ce cas précis, d'envisager maintenant l'utilisation des fontes de caractères comme motif de remplissage d'une forme quelconque, et non comme forme à remplir.

Le sujet proposé est une pomme banale, constituée par l'assemblage d'une chaîne de caractères déclinée en plusieurs couleurs. Le résultat devrait être proche de l'image suivante.

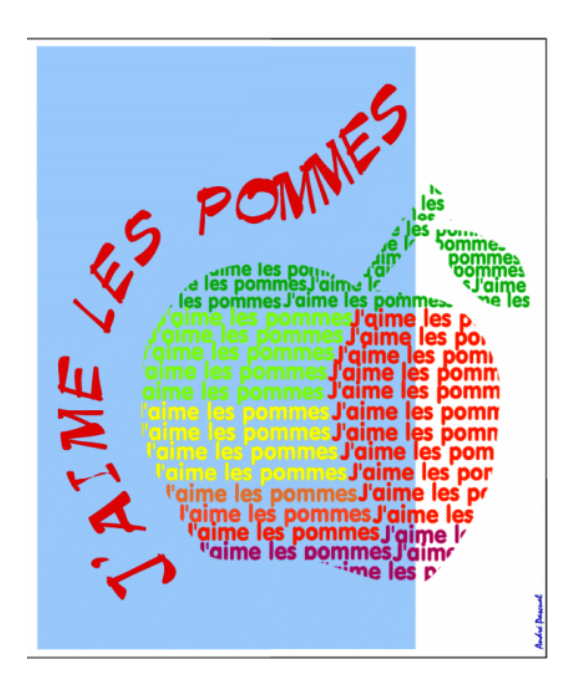

C'est un entreprise facile, à portée du débutant, et réalisable en étapes.

**Nota**: Le présent didacticiel a été réalisé sur une **Mdk 9.2**, avec la version 6.15 de **Skencil/Sketch** traduite en français, livrée par **Mandrake**. Il se peut donc que les noms des commandes et des menus soient différents sur d'autres distributions **Linux**, mais cela ne change rien à la description. Tout au plus y aura−t'il une traduction des termes à effectuer.

#### <span id="page-3-0"></span>**Etape 1: tracé du contour.**

**1.1)** Ouvrir **Skencil/Sketch**, et organiser le travail, c'est−à−dire: structurer le projet en couches (calques, layer... selon la localisation de **Skencil/Sketch**) différentes. Même pour un projet aussi peu complexe, il convient de s'astreindre à de bonnes habitudes. On devra au minimum disposer des couches: *Fond, Texte, Pomme, Guides* et *Grille*, ces deux derniers étant créés automatiquement à l'ouverture d'une session de travail. Dans une version anglaise, *Grille* et *Guides* portent des noms anglais, évidemment, nous n'y reviendrons plus. De plus, nous utiliserons indifféremment Calque ou Couche pour désigner le même concept de Layer.

**1.2)** Passer en couche de travail celle nommée *Pomme*, ce qui a pour résultat de placer sur elle toutes les entités de dessin que l'on va tracer maintenant. Rappelons qu'il suffit de cliquer sur la couche voulue dans la boite de dialogue Couches (Fenêtres>Couches) pour qu'elle soit déclarée comme couche de travail, ce que l'on désigne également par couche active. Le nom de la couche paraît alors "enfoncée" dans la boîte de dialogue.

**1.3)** Sélectionner l'outil Courbe de Bézier et dessiner point par point le profil d'une pomme avec sa queue et une feuille rattachée à celle−ci. A noter que l'on pourrait tout aussi bien utiliser l'outil Polyligne (suite de segments concaténés); en effet, le profil n'apparaîtrra pas sur le dessin final, et les défauts de lissage propres aux polylignes passeront inaperçus. Cependant, les Courbes de Bézier permettent l'obtention de profils tout en douceur. Dans un cas comme dans l'autre, le tracé obtenu se retouche à l'aide de l'outil Edition de points.

Dans cette étape, le résultat devrait ressembler à celui de la figure **Etape1.**

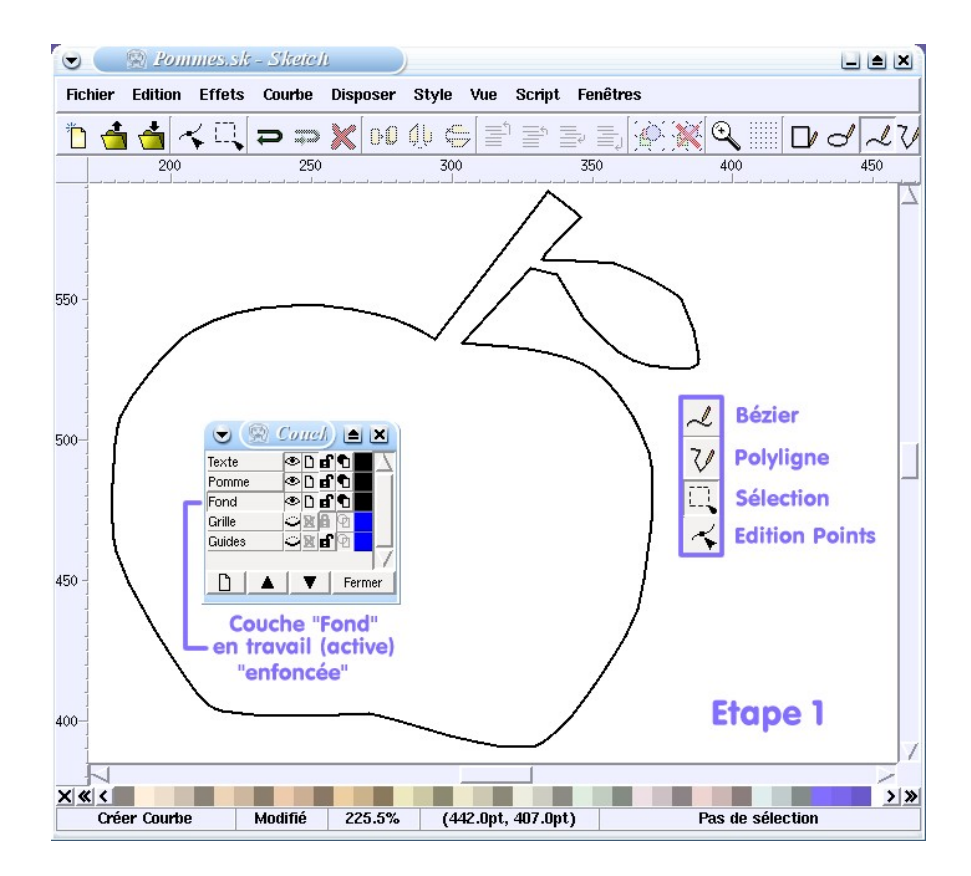

#### <span id="page-4-0"></span>**Etape 2: remplissage avec du texte.**

**2.1)** Sélectionner l'outil Texte, cliquer n'importe où dans l'espace de travail, puis taper la chaîne de caractères voulue (ici: *J'aime les pommes*) sans se préoccuper ni de la position à l'écran, ni de la fonte qui, par défaut, est du Times Roman en taille 12. Inutile de valider avec Entrée, cette action n'ayant aucun effet, puisque **Skencil/Sketch**, qui n'est pas multiligne, ne dispose pas le curseur au bon endroit pour entrer une seconde ligne. D'ailleurs, il ne déplace pas du tout le curseur (Il existe cependant un greffon externe qui permet de créer des blocs de texte).

**2.2)** Sélectionner la chaîne de caractère avec l'outil de sélection, puis ouvrir la boîte de dialogue >Fenêtres>Fonte et choisir la fonte voulue, ainsi que sa graisse, si elle est disponible, et sa taille. Valider, bien sûr. A ce stade on peut déjà choisir la couleur de la chaîne.

2.3) Sélectionner > Courbes> Convertir en courbes. Par cette commande importante, le texte est changé en entités de dessin et peut désormais subir tous les traitements réservés aux autres entités graphiques. Ainsi, il peut être redimensionné, déformé, dupliqué en fondu enchaîné, dégroupé, traité lettre par lettre etc,.

**2.4)** Positionner ce "texte" (qui n'est maintenant plus du texte) tout en haut de la queue de la pomme, le dimensionner à son goût, puis le copier dans le presse −papier par Editer>Copier.

2.5) Effectuer ensuite des copies du "texte" par Editer>Coller, de sorte à remplir totalement la pomme. Astuce de productivité: lorsque 4 ou 5 copies sont déjà disposées, les sélectionner, les copier puis les coller. Attention toutefois, l'élément qui vient d'être collé de la sorte est un groupement d'entités: il conviendra donc de le dégrouper pour affecter indviduellement une couleur ou une taille à chaque élément du groupe.

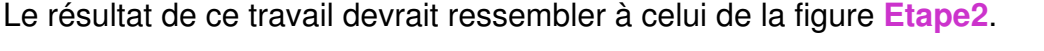

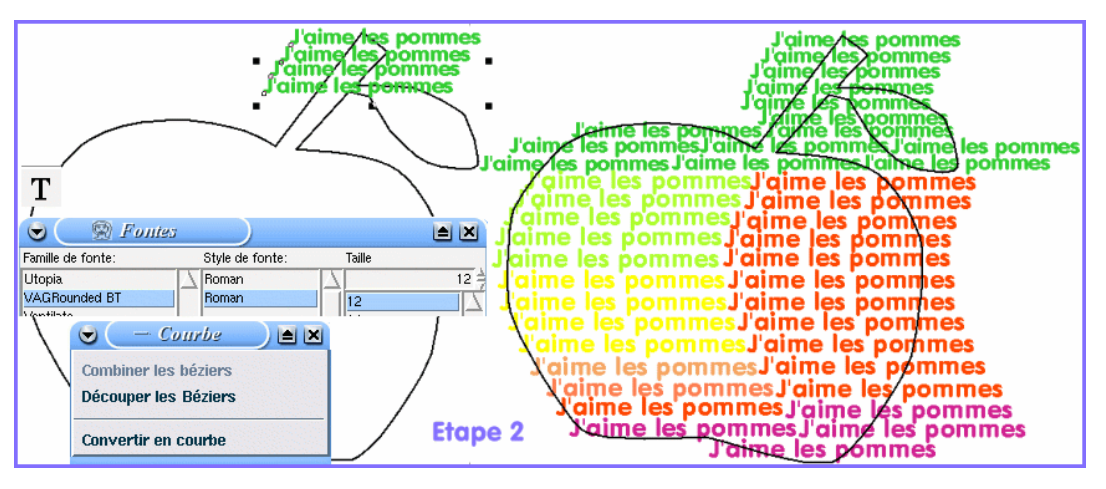

#### <span id="page-5-0"></span>**Etape 3: préparer un chemin de texte.**

Un Chemin de texte n'est rien d'autre qu'une courbe à laquelle le texte est accolé. Dans le présent projet, le titre sinueux " *J'aime les pommes*" est un texte qui suit un chemin rendu invisible à la fin de l'opération. Plusieurs solutions, et des très simples, sont envisageables pour obtenir cet effet. Mais par souci pédagogique, la démarche retenue et décrite est volontairement la plus complexe afin de découvrir des fonctions relatives à la manipulation des courbes de Bézier.

**3.1)** Mettre en travail le calque *Texte*, y copier le profil de la pomme et rendre invisibles les autres couches (en cliquant sur l'icône Oeil, en vis−à−vis du nom des couches), afin de ne pas être géné par les entités non concernées par l'opération en cours.Voir sur l'illustration **Etape 3** la configuration des couches.

**3.2)** Récupérer le profil gauche de la pomme (coloré en bleu pour les besoins de la démonstration), des points **A** et **B** afin de créer le chemin sur lequel appuyer le texte. Pour cela, ouvrir la boîte de dialogue >Fenêtres>Commandes de courbes, passer en mode Edition de points et sélectionner la pomme en la désignant avec le pointeur d'édition. Sélectionner le point **A** en cliquant dessus, puis couper le profil en ce point avec l'outil Couper la courbe (ciseaux bleus) dans la boîte de dialogue ouverte. Recommencer l'opération sur le point **B**. Le profil de la pomme est maintenant constitué de deux courbes de Bézier associées.

**3.3)** Séparer les deux courbes avec la commande > Courbes> Séparer Bézier, puis en mode Sélection, désigner la partie droite du profil et l'effacer en appuyant sur Suppr.

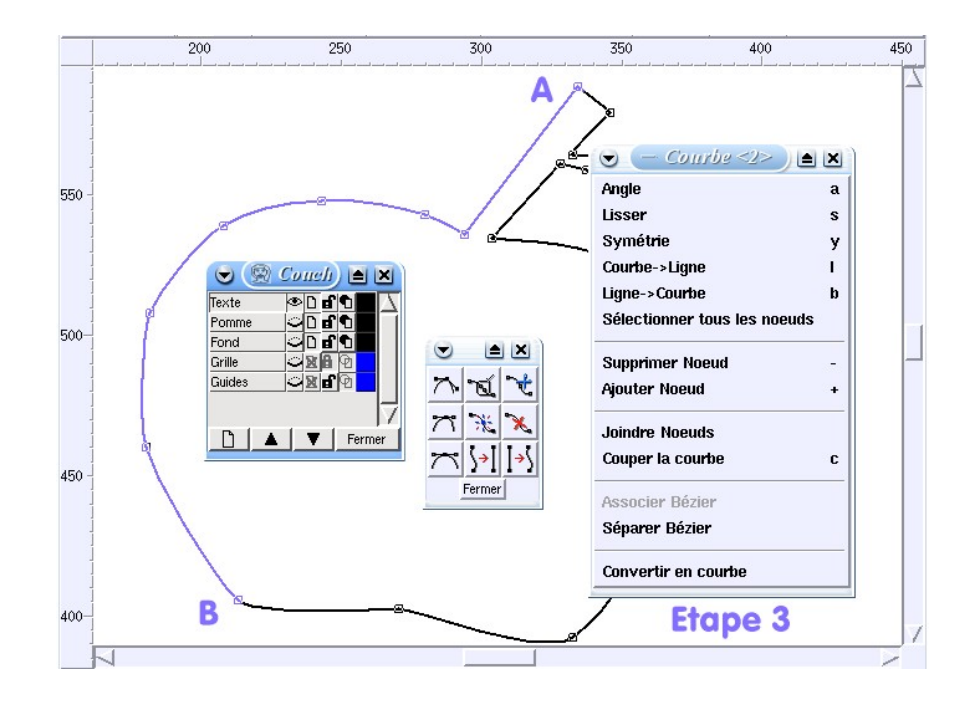

**3.4)** Entrer la chaîne de caractères voulue, déplacer sur la gauche la courbe demi−profil restante et l'agrandir. Enfin, rendre visibles tous les calques du projet afin d'avoir un aperçu de l'état d'avancement.

#### **Nota**:

c'est ici que les choses eussent pu être plus simples. En effet, il eût été facile de recréer un chemin avec l'outil Bézier ou Polyligne en s'appuyant sur le profil existant de la pomme. Quoiqu'il en soit, le projet devrait maintenant ressembler à celui présenté dans **Etape 3.1**.

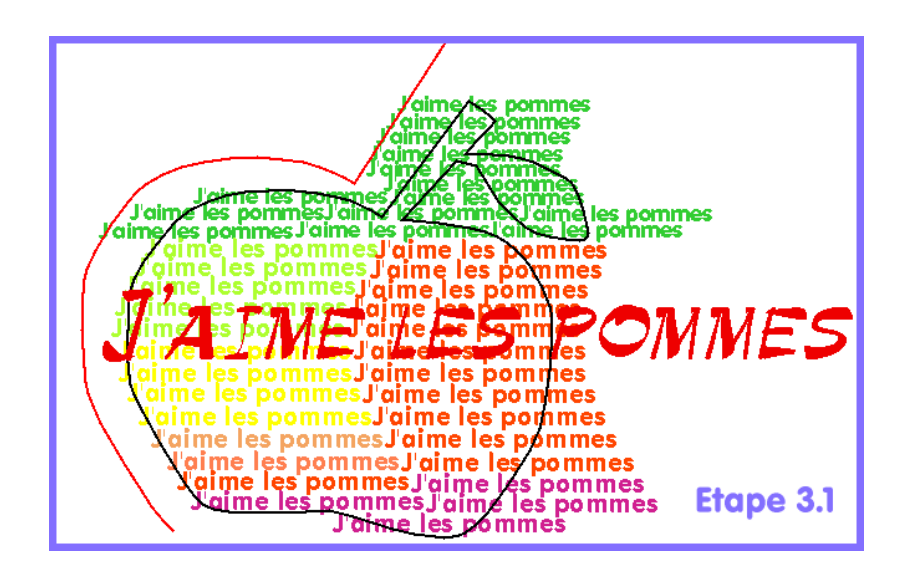

#### <span id="page-7-0"></span>**Etape 4: mettre le texte sur le chemin.**

**4.1)** Ne rendre visible que le calque *Texte*, ce qui correspond à la figure **A** de l'illustration **Etape 4**

**4.2)** Sélectionner la chaîne de caractères "*J'aime les pommes*" et le chemin (la courbe), ce qui se fait soit en traçant un cadre englobant les deux entités, soit en cliquant sur l'une puis sur l'autre tout en maintenant la touche Shift enfoncée.

**4.3)** Dans la barre de menus, sélectionner >Effets>Créer "Texte chemin", voir figure **B**.

**4.4)** Lisser le chemin avec l'outil Edition de points, parce que la commande précédente a eu pour effet de disposer le texte sur la courbe tel qu'il apparaît dans la figure **C**. Il s'agit donc de modifier le chemin de sorte que le texte soit lisible, comme sur la figure **D.**

**4.5)** Rendre le chemin invisible, en le sélectionnant, puis en ouvrant la boite de dialogue >Fenêtre>Ligne et en cochant Couleur: Aucune. Seul, le texte demeure apparent comme sur la figure **E** de l' **Etape 4**.

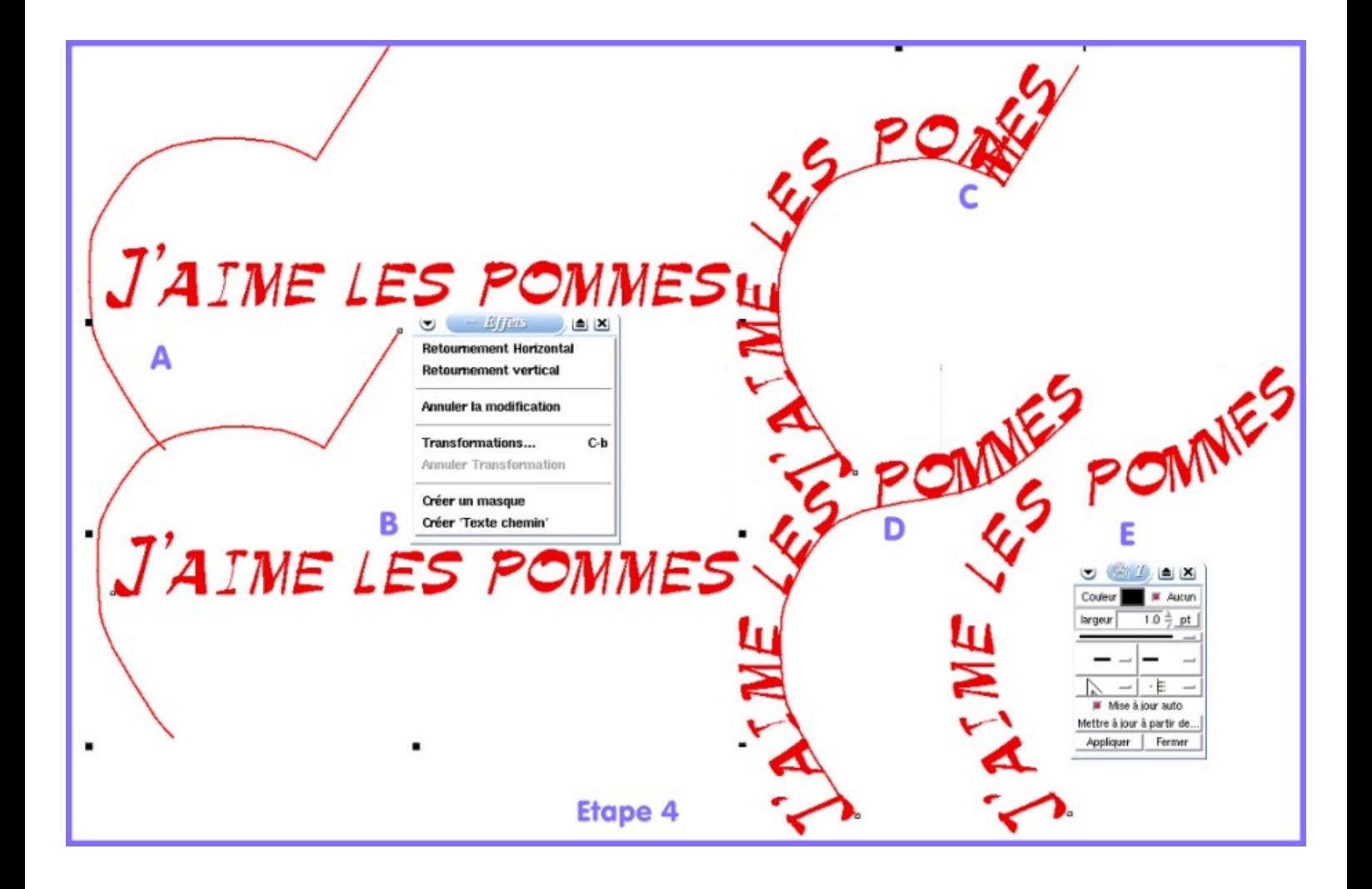

#### <span id="page-8-0"></span>**Etape 5: ébarber ce qui dépasse.**

Le projet arrive à son terme. Il reste cependant à terminer ce qui a été commencé à l' **Etape 2**. En effet, en rendant visibles toutes les couches, on constate que les chaînes de caractères de remplissage de la pomme débordent du profil. Il faut donc éliminer le surplus, comme on le fait sur une pièce de fonderie que l'on ébarbe à la sortie du moule. Mais ici, il n'est pas possible de meuler ou couper les entités au droit du profil. En revanche, il est tout à fait possible de les *masquer*, en utilisant une fonction très intéressante de **Skencil/Sketch**: Créer un masque, qui est le sujet du présent didacticiel. Pour cela:

**5.1)** Rendre actif le calque *Pomme*.

**5.2)** Disposer tout au−dessus des textes le profil de la pomme, après l'avoir sélectionné, par le menu >Disposer>Déplacer vers le haut. Le même résultat s'obtient en usant du raccourci Début (Home), alors qu'à l'inverse le raccourci Fin (End) dispose l'élément tout en bas de l'empilage.

**5.3)** Sélectionner les textes et le profil.

**5.4)** Activer dans les menus >Effets> Créer un masque. Magique: tout le superfétatoire disparaît! Cependant, si cela ne fonctionne pas, il convient de vérifier la disposition des éléments les uns par rapport aux autres, de même qu'il conviendra de vérifier que tous les éléments sont sélectionnés.

A ce stade d'avancement, le projet devrait ressembler à celui présenté sur l'illustration **Etape 5**.

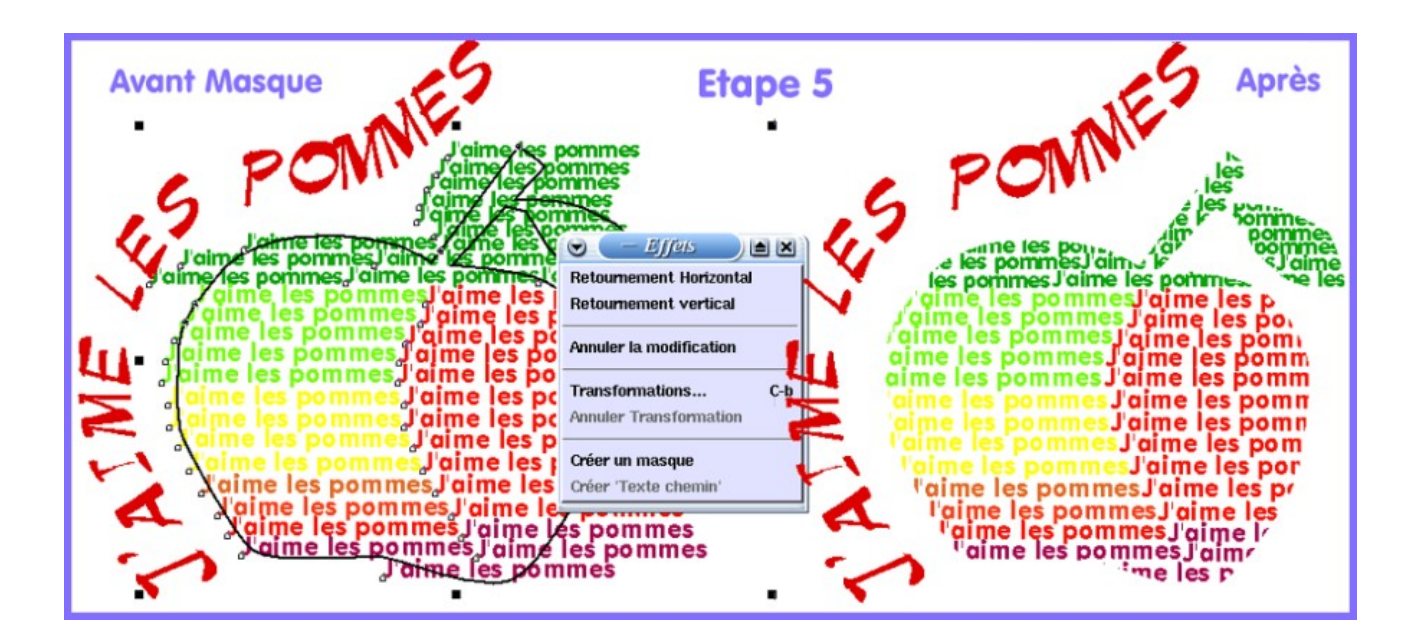

### <span id="page-9-0"></span>**Etape 6: conclure**

Selon les goûts de chacun, un fond pourra être disposé sur la couche *Fond*, qu'il s'agisse d'un aplat, d'un dégradé ou d'une image bitmap... ou rien. Ce qui importe, ce n'est pas l'aspect final de cet exercice, mais plutôt la fonction de masquage et son utilisation en vue de multiples interprétations futures, voire son exploitation dans d'autres programmes de dessin vectoriel sous **Linux**. Tiens! Qui saurait la transposer dans **StarDraw/OpenDraw** qui ne disposent pas de fonction de masquage et autorisent cependant un résultat similaire?

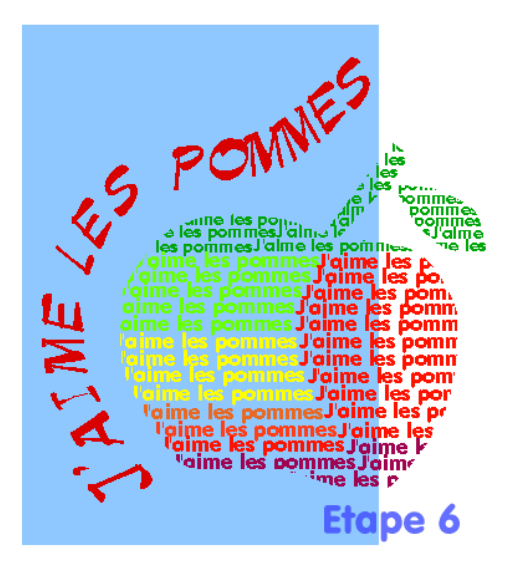

Il serait peut−être intéressant de faire parvenir au magazine le fruit de votre travail, car il deviendrait ainsi profitable à tous.

Bonne réflexion vectorielle.

**André PASCUAL** *<andre.pascual@linuxgraphic.org>*

**... et c'est tout pour aujourd'hui!**

Cet article, rédigé en septembre 2003, a été publié dans **LinuxPratique France** en 2004. Le présent PDF a été généré avec HTMLDoc le 12 février 2005, pour être mis en ligne dans les jours qui ont suivi.